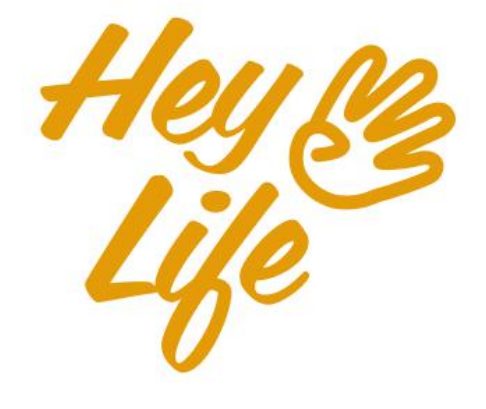

# Mobile App<br>User Guide

# **Reminders**

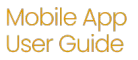

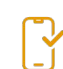

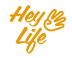

### Different look for different reminders

We try not to forget anything, so we write down reminders. There are short reminders that are scheduled for a certain time, like calling someone, and there are daily reminders without a set time, like renewing car insurance.

Different kinds of reminders have a slightly different appearance in the calendar to help you quickly see what your reminders are for a certain day.

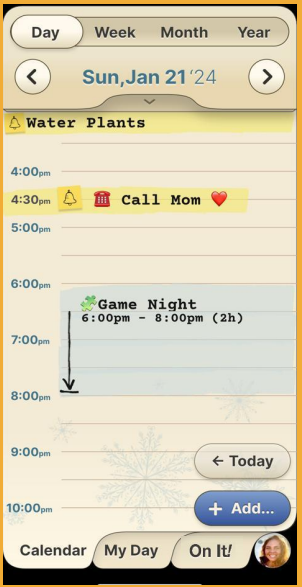

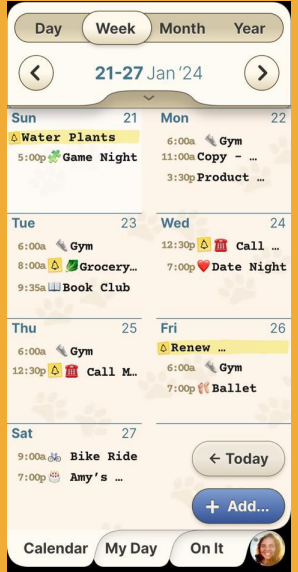

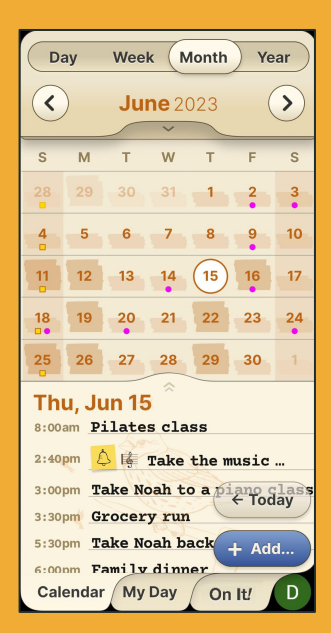

#### **a.** In a **daily view**,

the bell sign and the entire reminder will appear in a yellow highlight. A reminder with a deadline will be displayed as a short one and a reminder without a specified time will be displayed at the top of the page with a long highlight.

#### **b**. In the **weekly view**, a reminder for a

certain time will be displayed only with the bell sign in yellow and a reminder without a set time will be displayed in full.

#### **c.**. In the **monthly view**,

bullet points will appear in places where there is a all day reminder

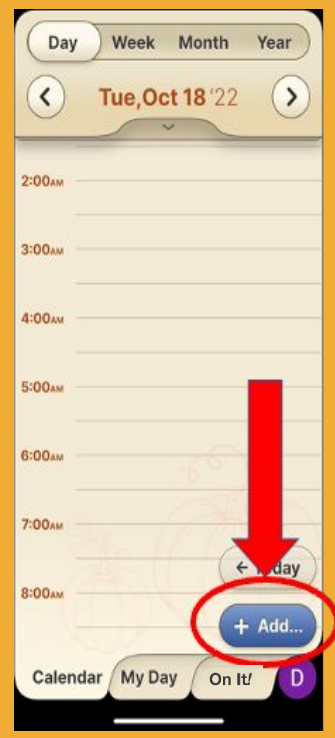

#### **Step 1 of 5**

#### Press the **Add** button.

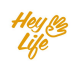

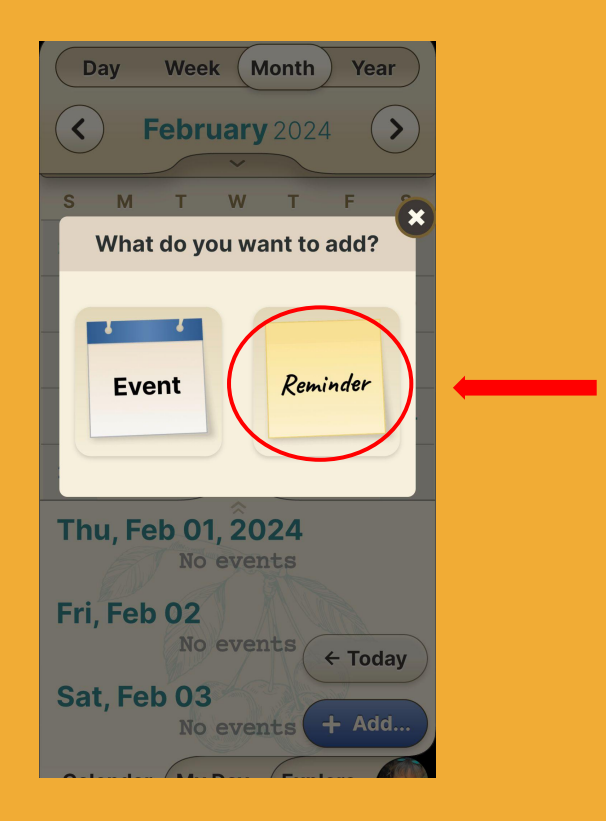

#### **Step 2 of 5** Press **Reminder**.

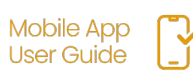

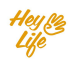

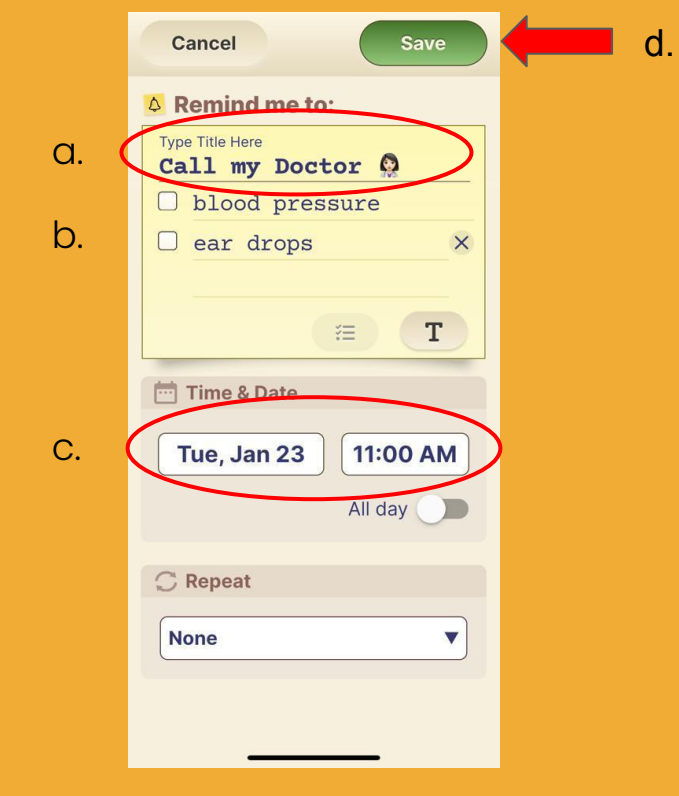

### **Step 3.1 of 5**

- a. Add the reminder title.
- b. Option to add a note or checklist
- c. Set the date and time\*
- d. Press **Save** to save the reminder.

\*For repeating reminder look on the next page

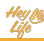

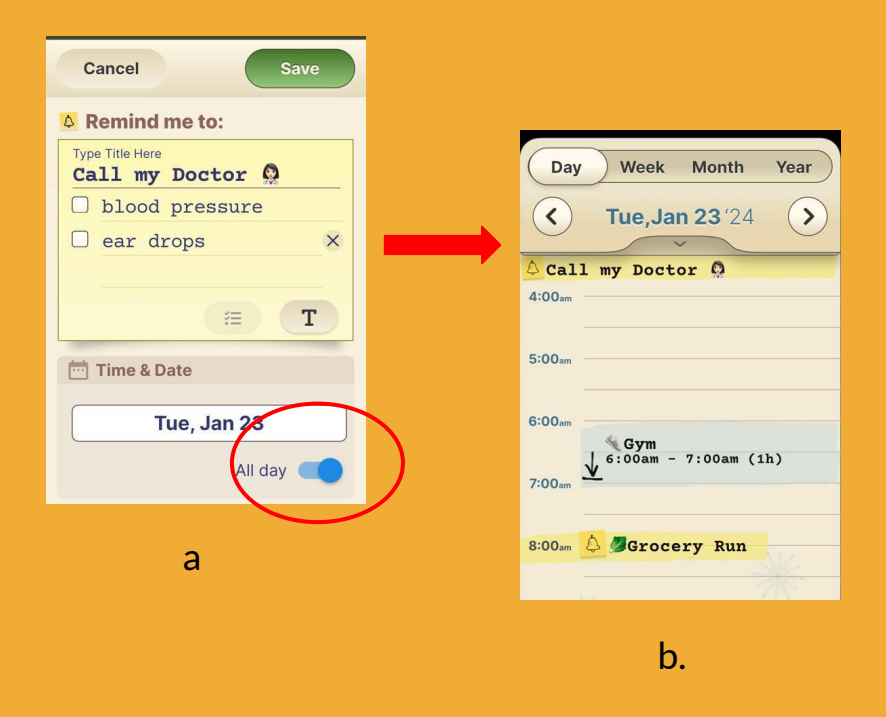

### **Step 3.2 of 5**

To select an "all day" or time-independent reminder

- a. Press the **All Day** button.
- b. The reminder will appear at the top of the calendar page for the chosen day.

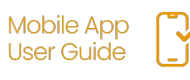

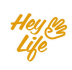

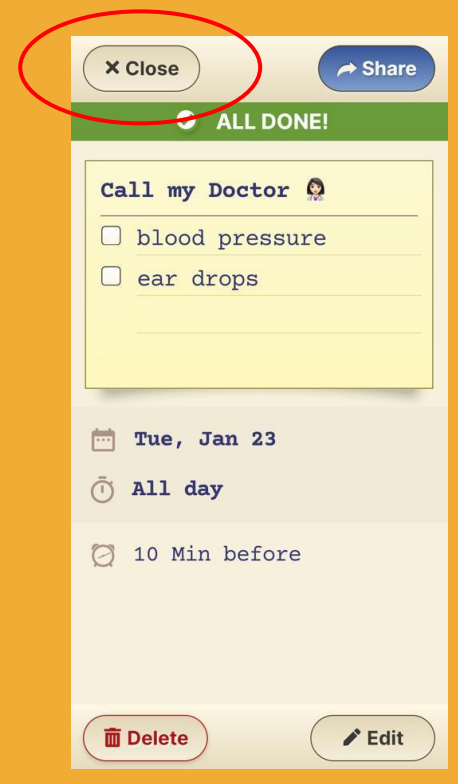

### **Step 4 of 5**

Almost done!

Here is your reminder summary.

Press **Close** and your reminder will appear in your calendar, highlighted in yellow

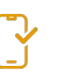

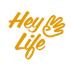

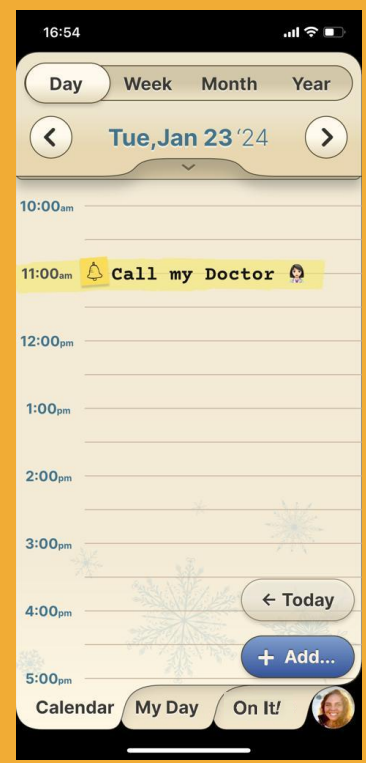

### **Step 5 of 5** Good job

This is how the reminder will look in your HeyLife calendar.

If you need to make a change, you can always edit or delete the reminder. For instructions, see "Edit Events and Reminders" and "Delete Events and Reminders".

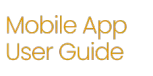

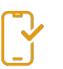

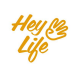

### Set Recurring Reminders

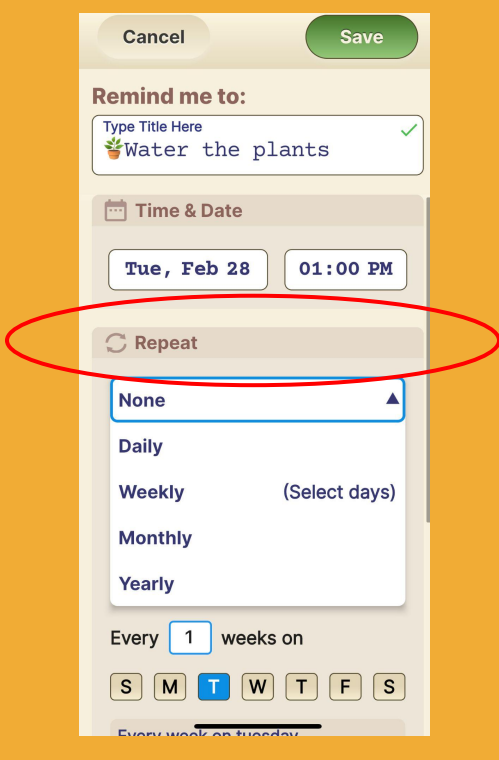

#### **Step 1 of 3** After the **Notes** section there is **Repeat option**.

The drop down menu allows you to select the frequency of the Reminder.

Select the desired frequency.

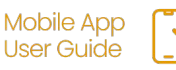

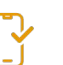

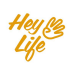

### Set Recurring Reminders

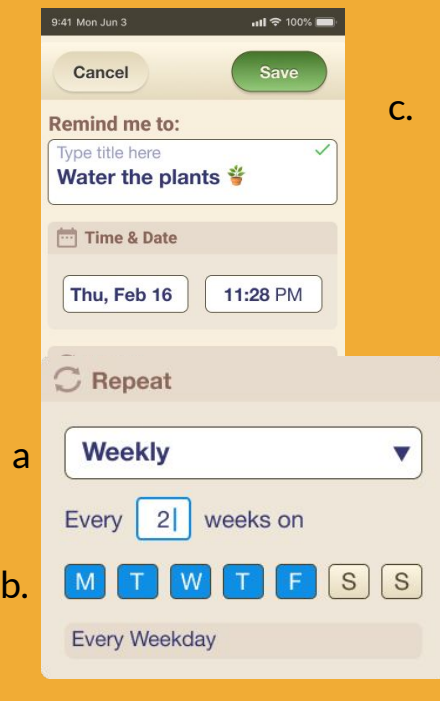

### **Step 3.2 of 5**

To select multiple days within a week:

- **a**. Select Weekly from the drop down menu.<br>**b.** Select the day(s)
- Select the day $(s)$
- c. Press **Save**

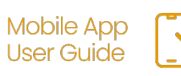

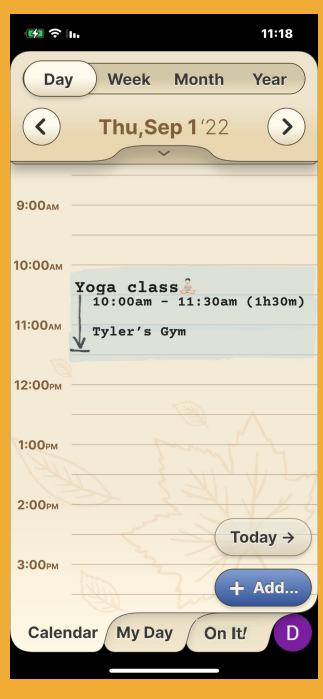

### **Step 1 of 4**

#### Click on the Event/Reminder that you want to change.

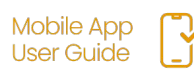

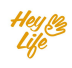

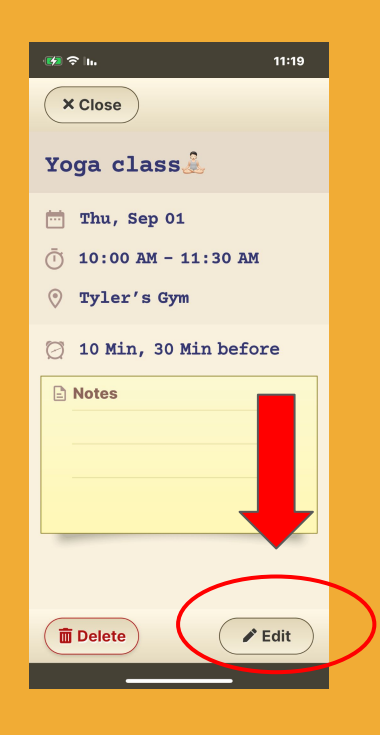

### **Step 2 of 4**

#### Press **Edit**.

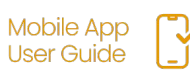

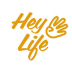

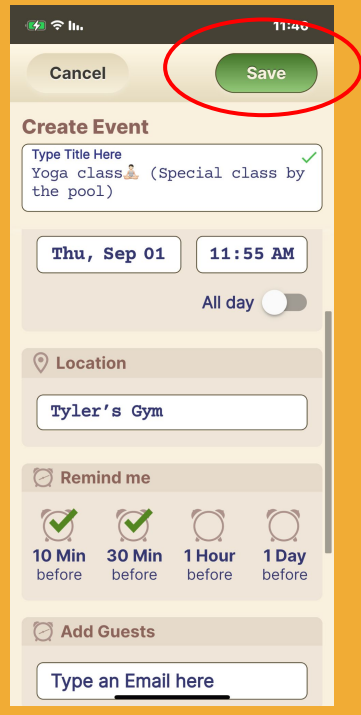

### **Step 3 of 4**

Edit the details and save.

#### **Example:**

Yoga class **A** was changed to a special yoga class by the pool.

- a. Title changed
- b. Time from 90 min to 60 min
- c. Notes changed to include special accessories needed

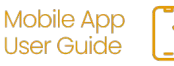

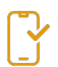

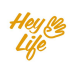

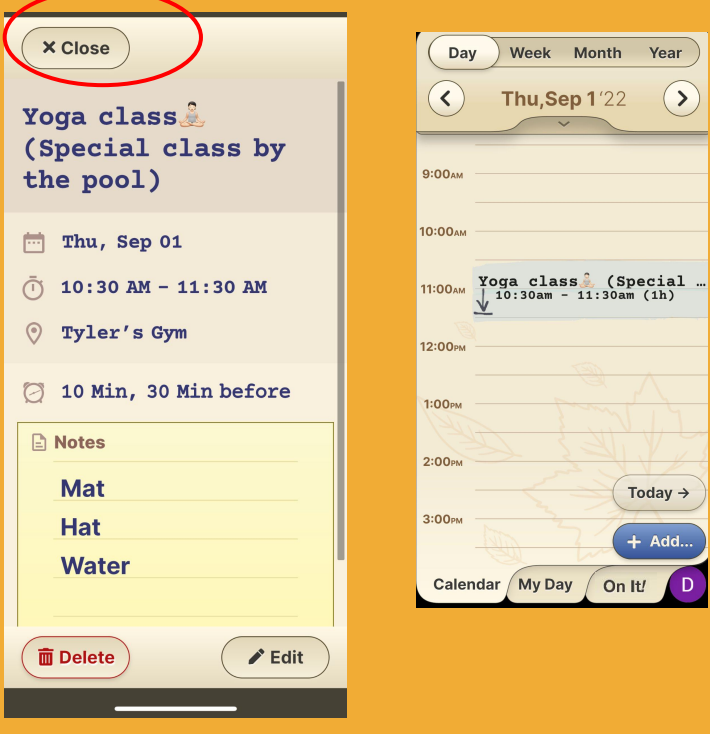

**Step 4 of 4** Almost done!

Press **Close** and your edited event/reminder will appear in your calendar.

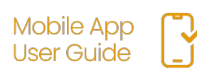

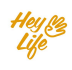

### Share Events & **Reminders**

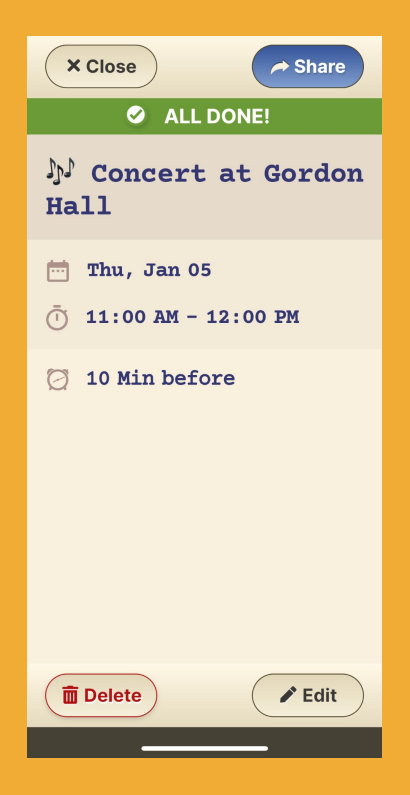

### **Step 1 of 2**

The **Sharing** button appears on the screen summarizing the event/reminder you created. Click on it and choose through which application you want to share (WhatsApp, Messenger, email, etc.)

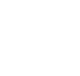

### Share Events & **Reminders**

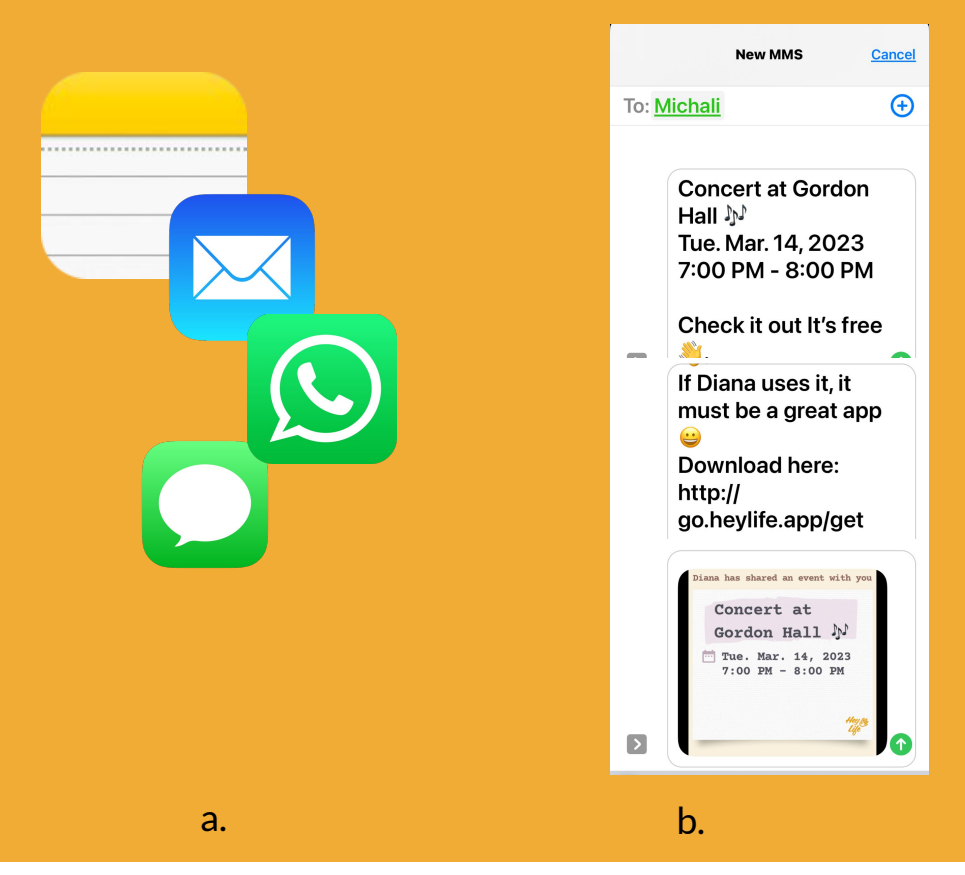

#### **Step 2 of 2**

- a. After choosing the sharing method, add the contact and send.
- b. The contact will receive a notification about the event or reminder you created and an offer to check out HeyLife's calendar app.(Here we sent a text message )

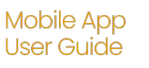

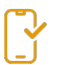

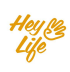

### Delete Events & **Reminders**

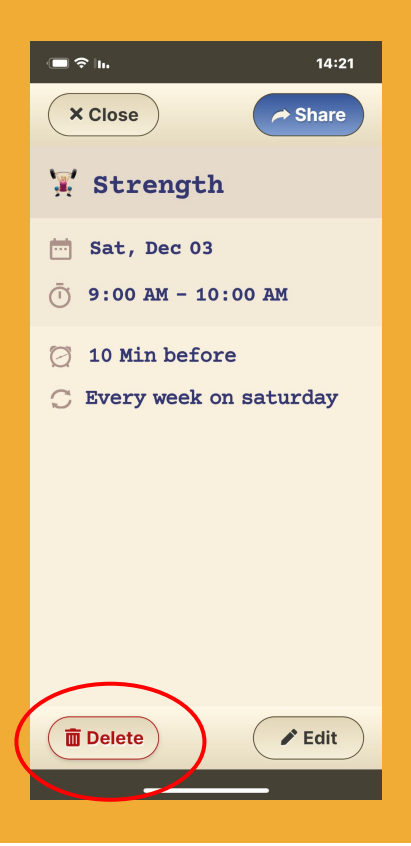

#### **Step 1 of 2**

Click on the Event or Reminder you want to remove and press the **Delete** button.

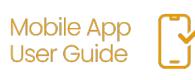

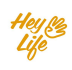

### Delete Events & **Reminders**

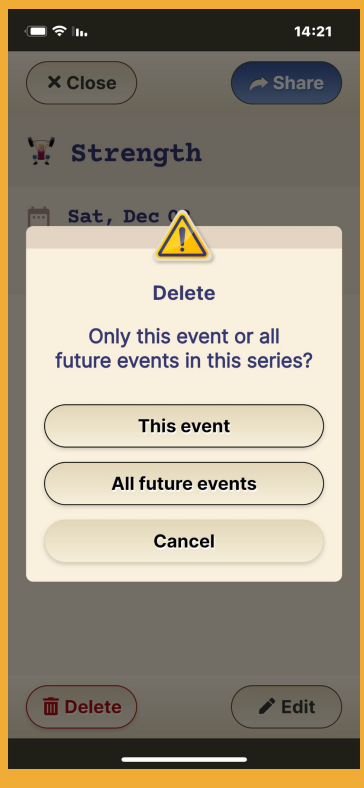

#### **Step 2 of 2**

For recurring events and reminders, you will be asked to select if you wish to delete only this event/reminder or the all future ones as well.

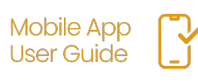

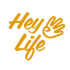

### Adding a Note and Checklist to your **Reminders**

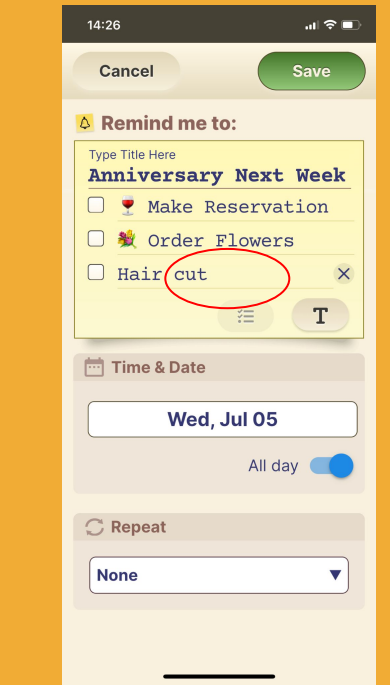

Your reminders can contain free text as well as a checklist - easily switch between the two.

#### **Step 1 of 3**

Select the checklist icon and start building your list .

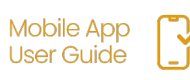

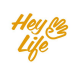

### Adding a Note and Checklist to your **Reminders**

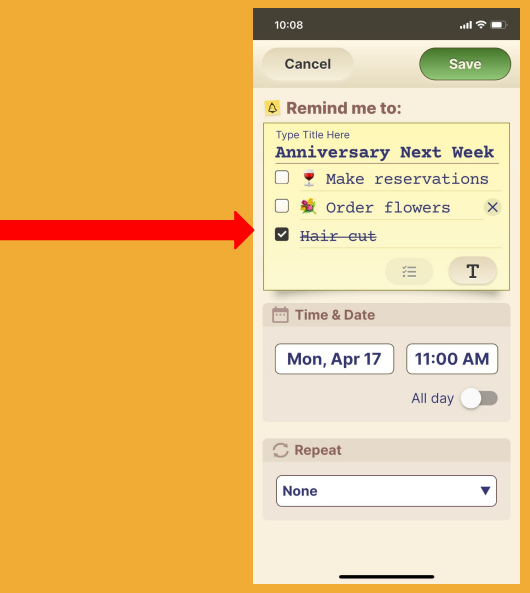

#### **Step 2 of 3**

"Check" things off your list by: Opening the reminder on your calendar & pressing the open box next to the item you wish to "check off".

Items can be de-selected by pressing the box again.

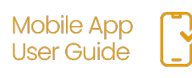

### Adding a Note and Checklist to your **Reminders**

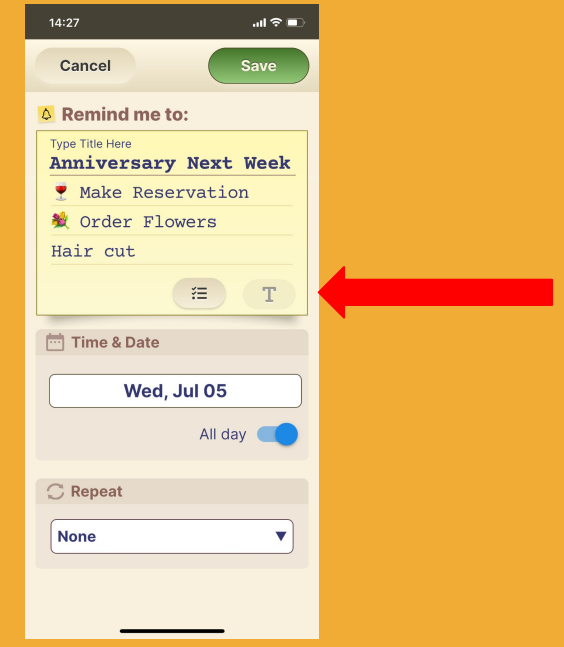

### **Step 3 of 3**

You can always convert your list to free text just by clicking the text button.

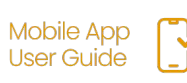

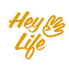

## **Thank you!**